## **WHAT'S INCLUDED:**

 $\sim 1000$  $\cdot$   $\overline{\text{min}}$ 

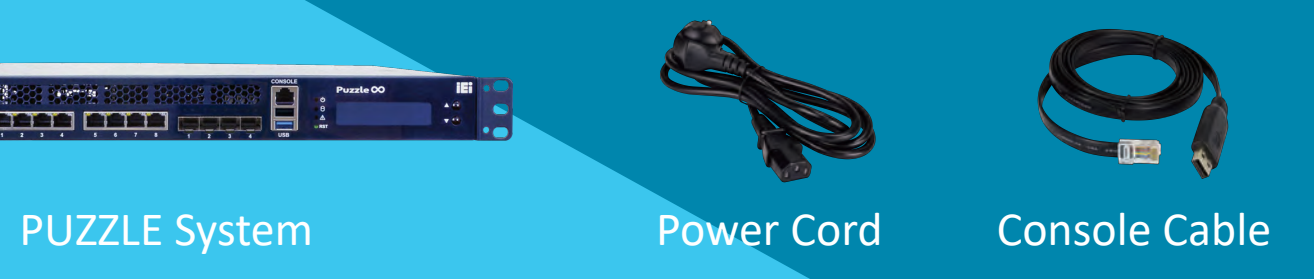

IEI PUZZLE Dev. Kit Quick Start Guide

 $\infty$ 

https://software.intel.com/content/www/us/en/develop/ topics/iot/hardware/xeon-d-dev-kit.html

CE FC

Copyright© 2021 IEI. All rights reserved. Specifications are subject to change without notice. Intel® and the Intel logo are trademarks of Intel® Corporation or its subsidiaries in the U.S. and/or other countries. Other brands and product names are trademarks or registered trademarks of their respective holder.

# Gather your materials from this kit

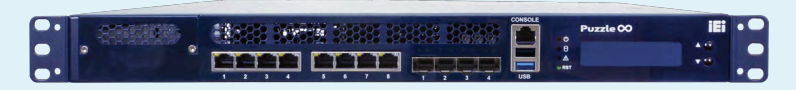

#### PUZZLE System

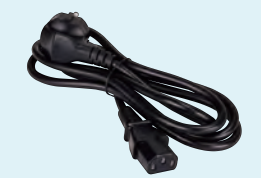

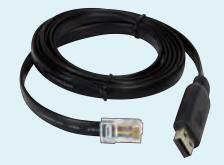

Power Cord x2 Console Cable

## You also need the following (not included in the kit):

- Personal Computer (PC)
- $\bullet$  Ethernet cable

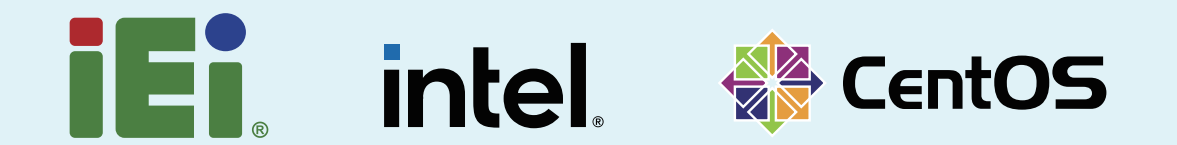

## **WHAT'S INSTALLED:**

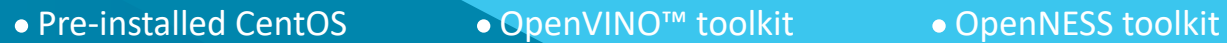

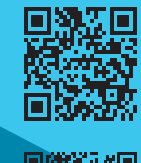

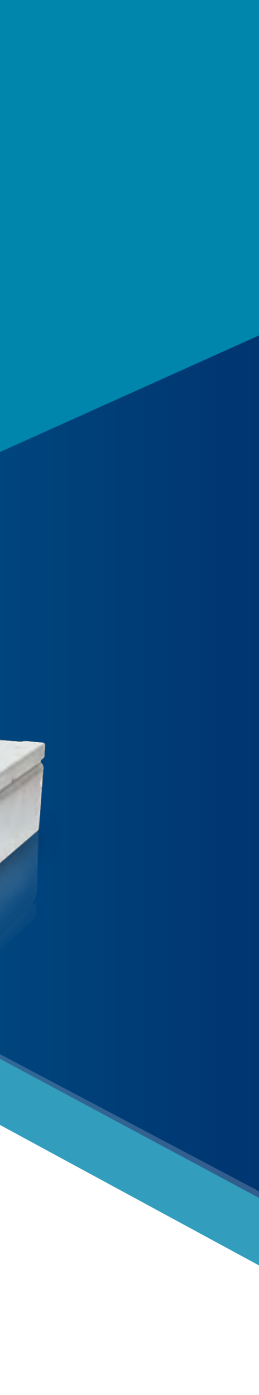

iei . Q

## **LEARN MORE ABOUT THE KIT AND GET STARTED**

https://www.ieiworld.com/puzzle-dev-kit

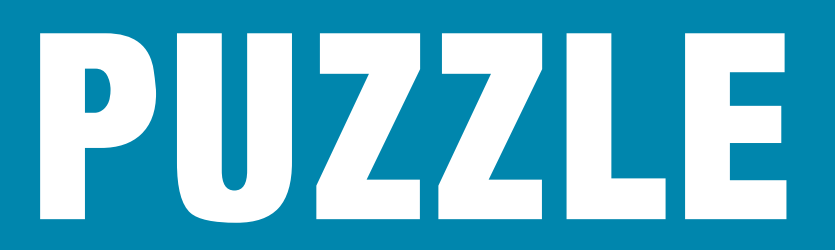

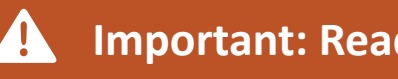

• When LCM shows IP address, the system is ready to be accessed.

## **1** Connect the Ethernet or Console devices **3 Turn on Connect using Ethernet cable**

# 5 Log in VNC server & PUZZLE Device **5.1 VNC server authentication credentials**

Username: puzzle

Password: | ieipuzzle

#### **5.2 PUZZLE Device login credentials**

Username: puzzle

Password: admin

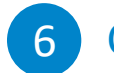

# 6 Continue here:

https://software.intel.com/get-started-with-xeon-d-dev-kit

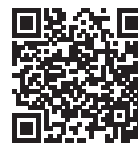

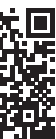

Plug in the Ethernet cable into IEI Puzzle Dev kit port 1 Ethernet connector, and then plug the other end of the cable into a router or your PC.

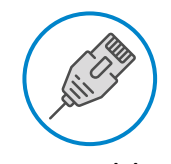

Download, install and launch RealVNC\* VNC Viewer (h�ps://www.realvnc.com/connect/download/viewer/) Enter the IP Address shown on the LCM and VNC port 5902

Lan Cable

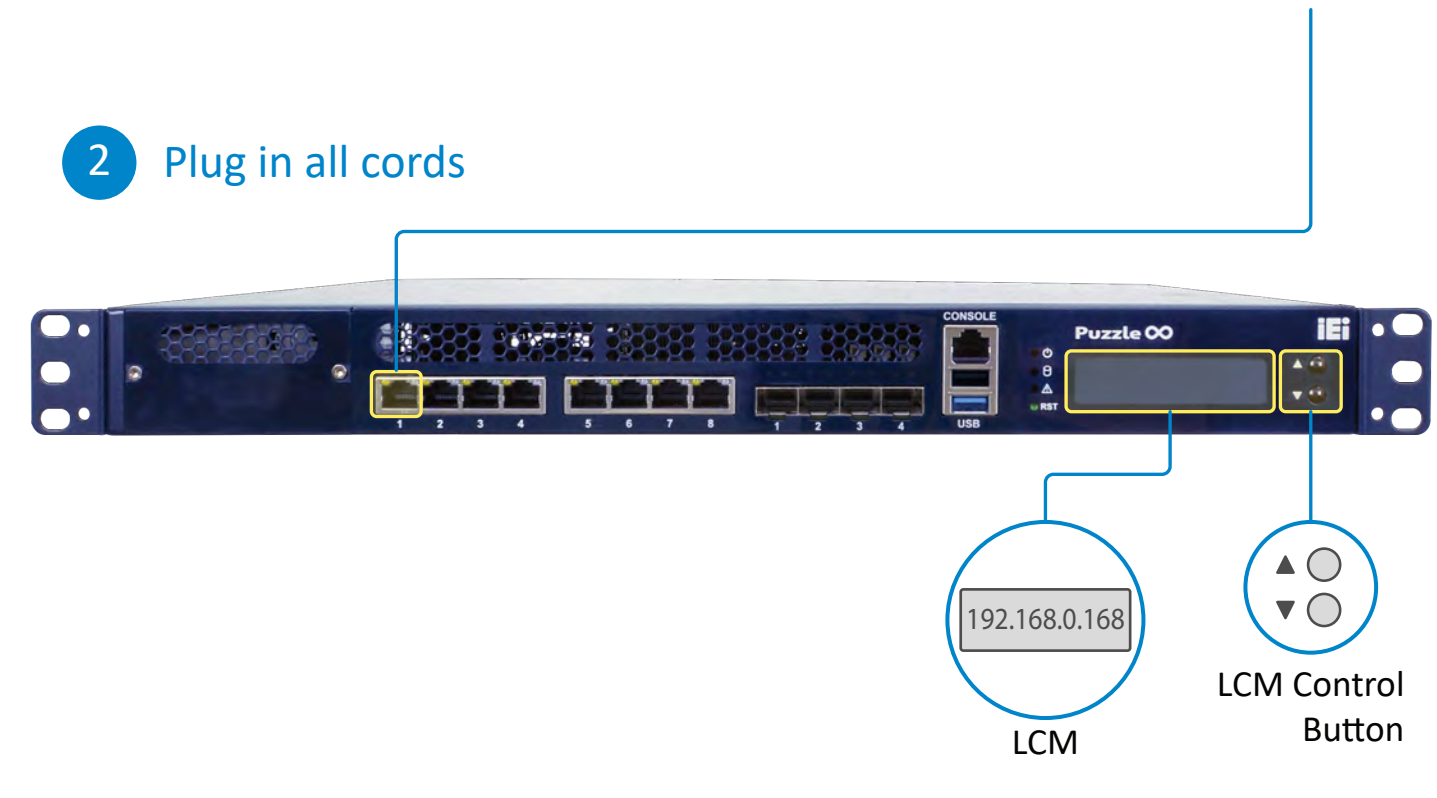

- Press the power button
- 

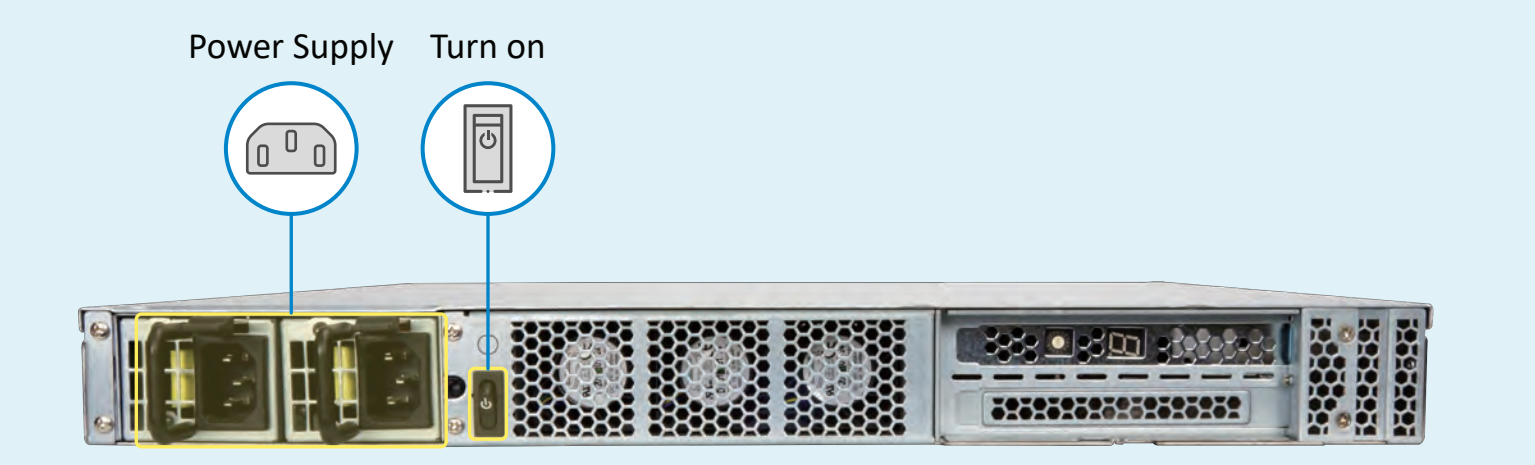

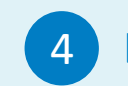

# 4 Log in remotely